# BMC Manager V1.52 **Software Operation Manual**

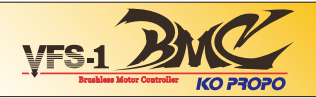

This manual explains the use of the VFS-1 BMC manager Ver1.52 with a personal computer. Microsoft Corporation's Windows 2000, XP or Vista operating systems are required for use on a personal computer with this software. In addition, in order to connect with the VFS-1 BMC, the ICS PC interface or the ICS USB adapter is required to operate correctly.

This software is offered as free software, but copyrights and all other rights with respect to the law are properties of Kondo Scientific Corporation. Duplication, distribution, reverse engineering, etc. are prohibited. In order for this software to operate correctly, products must be free of damage and operate correctly. In addition, Kondo Scientific Corporation is not responsible for any results or damage that may occur directly or indirectly from using this software or products.

### **Preparation**

Connect the battery to the speed controller.

Using the ICS PC interface or the USB adapter, connect the PC and the speed controller. Once the power switch is turned to ON, the data is accessible. Adjust the COMM port number that is being used by the USB adapter. (Refer to the adapter instruction manual)

## **(1) Read All Data Button**

When this button is pressed, all model data in the VFS-1BMC is loaded to the software. Any data currently in the software will be overwritten when loaded from the VFS-1BMC, so please save your data beforehand.

### **(2) Model Selection Tab**

Click on the tab to specify which model number you want to select. The selected tab's information will be transmitted when writing the data to the speed controller.

## **(3) Neutral Brake**

From 0 (OFF) to 255 (MAX) is the range of the strength for the neutral brake configuration.

### **(4) Timing Advancement**

This is the electric timing advancement of the speed controller. 0 (MIN) to 2 (MAX) are the 3 phase selections. Electric advanced timing operates only on the top speed, unlike the advanced timing of a motor.Please note, when the advanced timing is increased, top speed rises, but it also means that the consumed electric current will increases.

# **(5) Brake Frequency**

When right hand edge ▼ is clicked, the optional brake strength can be selected. When frequency is set low, the brake becomes strong. When the brake setting is set strong, also the effectiveness of the neutral brake becomes strong.

### **(6) Low Voltage Cut**

Adjust the voltage cut-off to the type of batteries being used.

### **(7) VFS Configuration Slider**

Lower frequencies (2KHz Min) are at the top of the slider  $\sim$  higher frequencies (12KHz Max) are towards the bottom of the slider.

### **(8) Linear Line Button**

First, when (7) one of the configuration slider is selected, the framework on the bottom will change from blue to green. While the slider is clicked and changed to green, press and hold the shift key on your keyboard and select another slider to select a range of sliders that will all turn green. While the range is selected, pressing the icon (8) will create the best fit linear line for your range.

### **(9) Data Writing Button**

All model tabs data are written from the personal computer to the VFS-1 BMC.

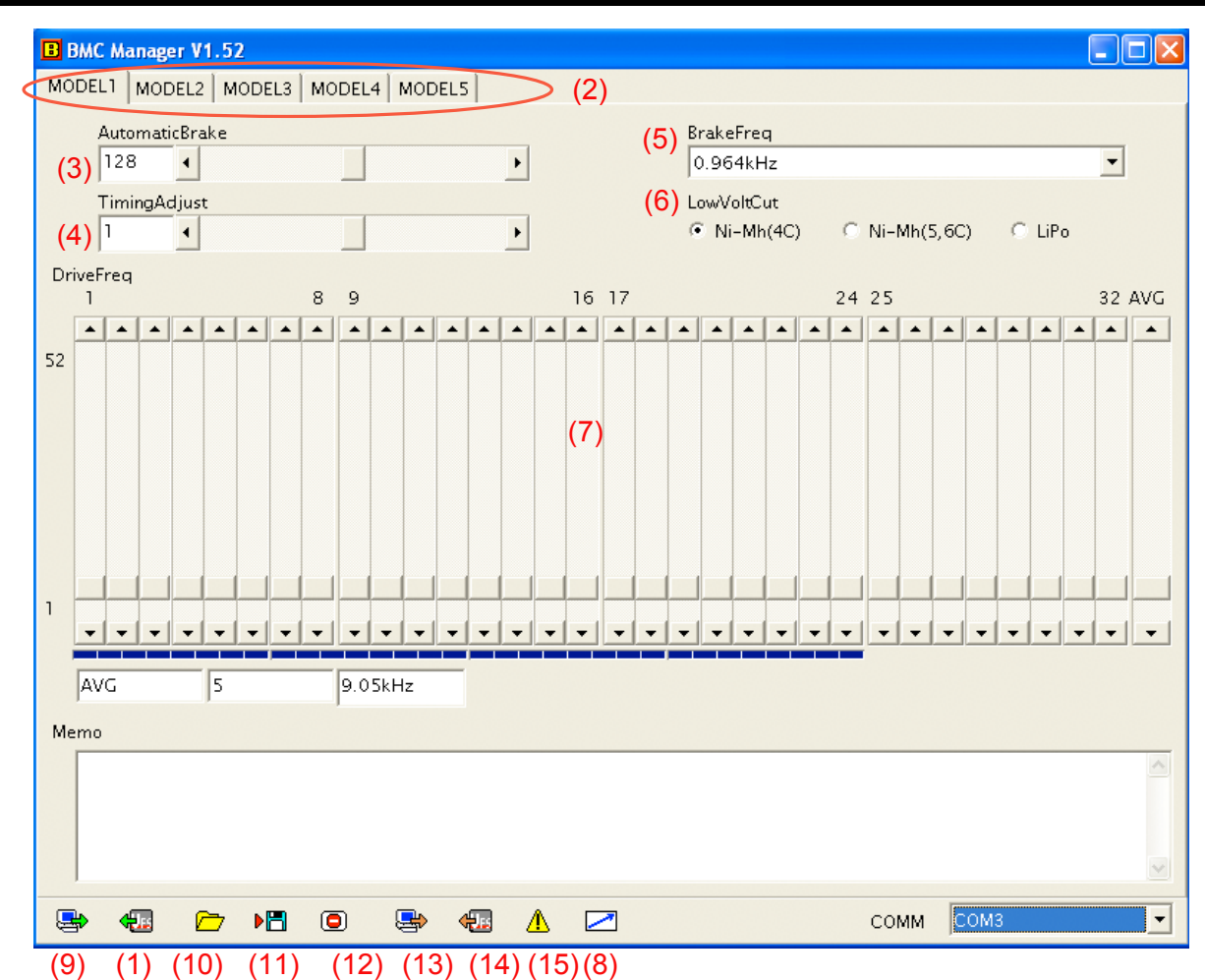

# **(10)** Saved data file is loaded.

- **(11)** The data of the software is saved in the personal computer.
- **(12)** Closes the software program.
- **(13)** The currently selected model tab shown on the screen is written to the VFS-1 BMC.
- **(14)** The currently selected model tab on the screen is loaded from the VFS-1 BMC to the screen.
- **(15)** Software information and version is displayed.